#### **EnterNOW User Guide - CRNZ**

### Step 1 - Login

Once you have your login details, go to <https://enternow.co.nz/crnz> and login

Most schools already have an EnterNOW login, if you don't have one, please contact [help@enternow.co.nz](mailto:help@enternow.co.nz) and request one. Requests need to come from a school staff member, using their school email address.

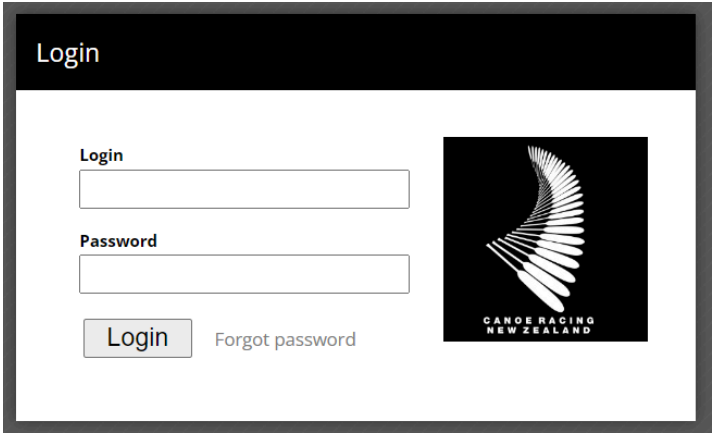

#### Step 2 - Select an Entry Form

- 1. The first time you login, please check to make sure it it is showing the correct school name
- 2. Find the entry form you are looking for and click on the [Entry Form] button to open it

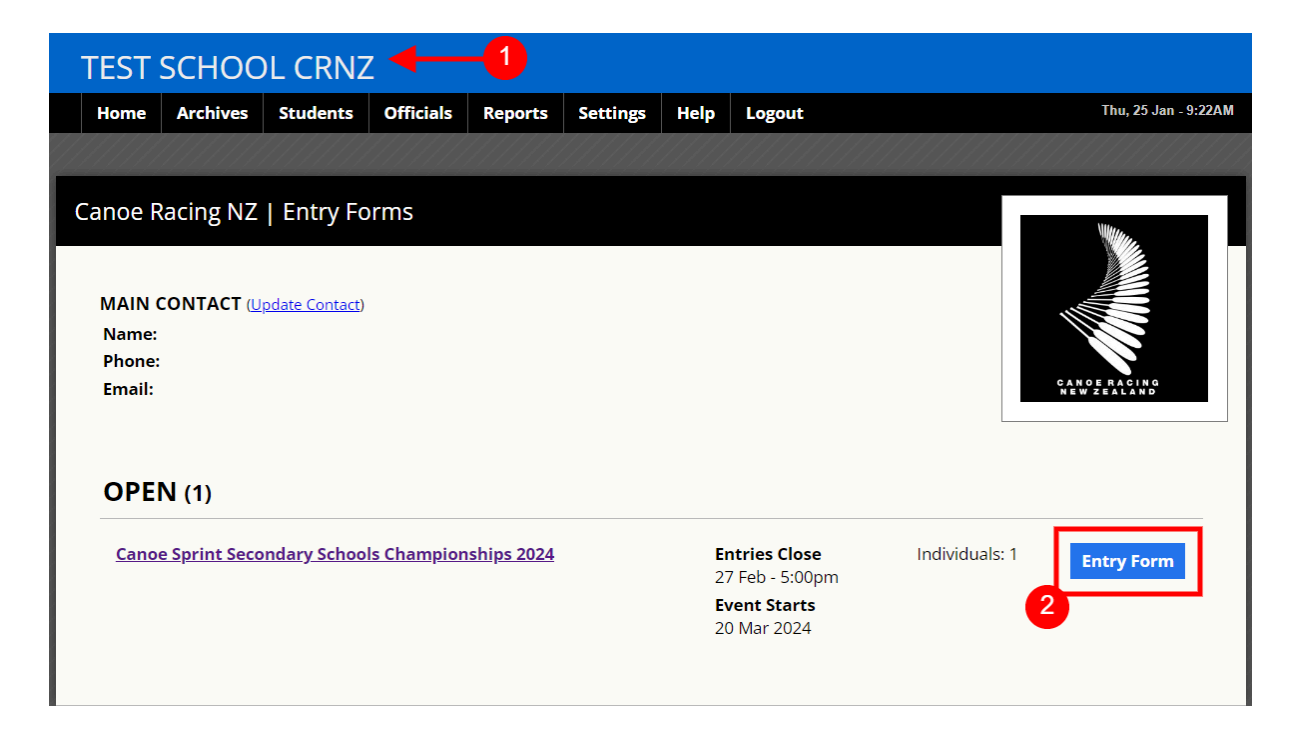

## Step 3 - Enter and Event

Key dates will be displayed at the top of the entry form, please check those, so you know when entries will close.

To create an entry choose and event from the drop list, then click on the [Add Entry] button

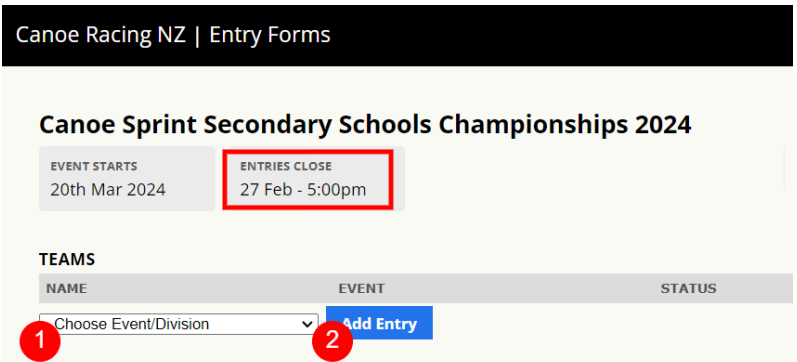

Complete all the required details, and click on the [Save] button

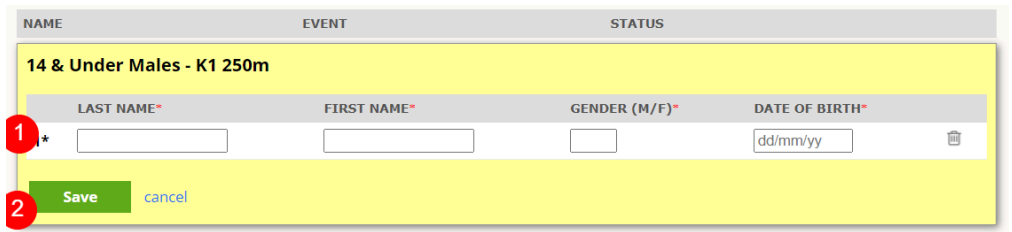

# Step 4 - Complete any questions

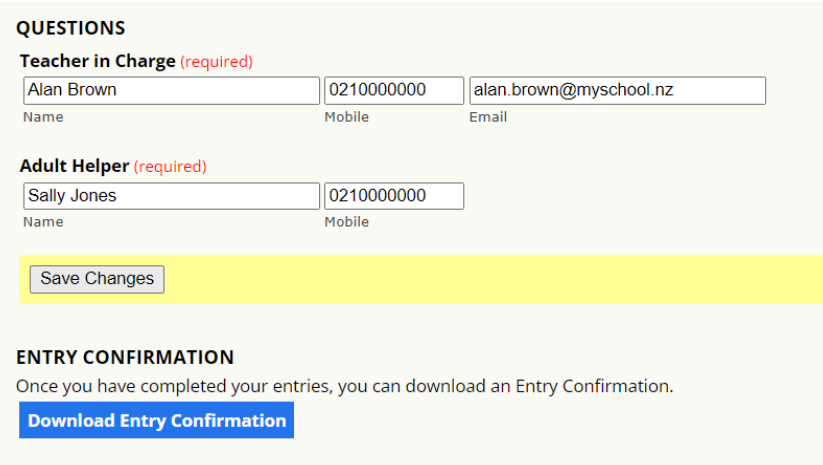

Complete any questions, and click on [Save Changes] Once you are happy with your entries, you can click on the [Download Entry Confirmation] button, to keep a copy of your entries.

**Note**: You can come back and edit your entries up until the Entries Close date